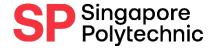

# How to Submit Supporting Documents when Applying for Notebook Subsidy

A Step-by-Step Guide

Ensure that the steps are followed closely so that we can receive your files successfully

## <u>Application Procedures</u>:

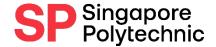

### **Step 1:** Gather Supporting Documents

- Prepare receipt/invoice/ delivery order of the purchased notebook tablet (softcopy)

Invoice Sample Purchase from shop

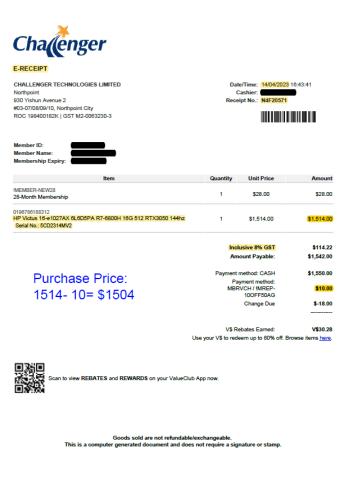

\*You can use free phone apps such as CamScanner (Iphone and Android users), Scanbot, Adobe Scan, Scannable (Iphone users only).

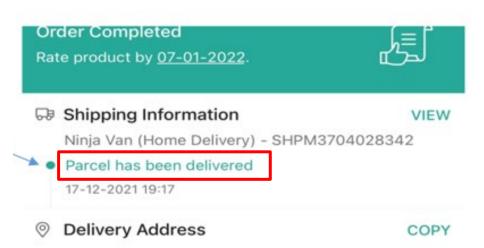

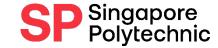

Online Purchase

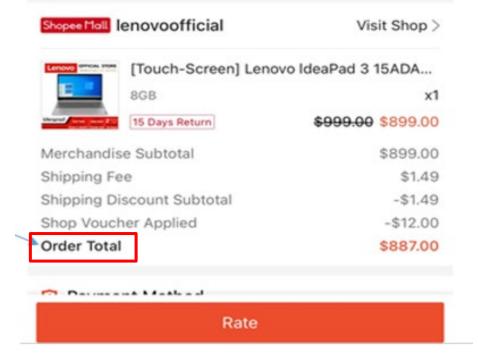

Official (Open), Non-Sensitive

### <u>Application Procedures</u>:

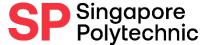

**Step 2 :** Apply online via <u>E-SERVICES AND E-RESOURCES</u>
Finance Matters > Apply for Financial Assistance Scheme (FAS)

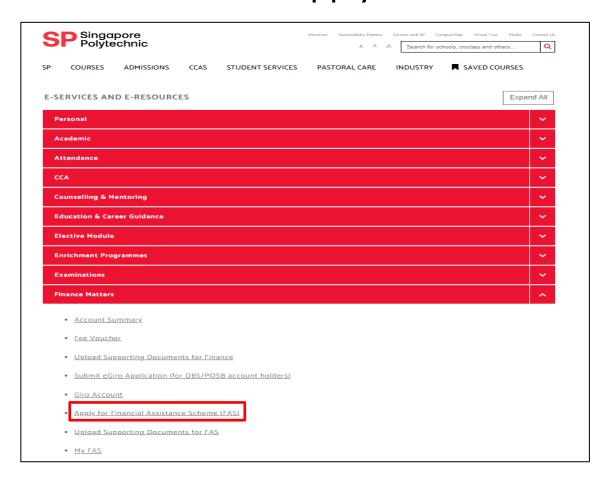

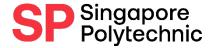

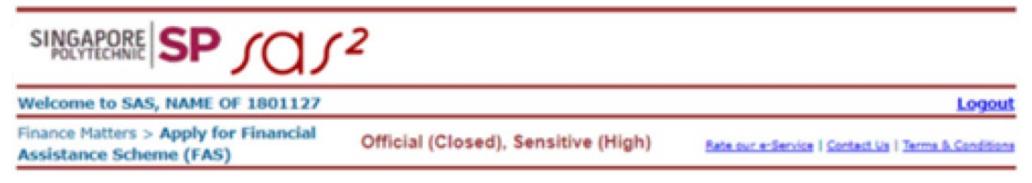

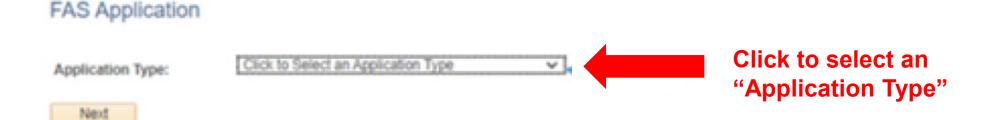

For details on your previous applications, you can look at My FAS Application Page.

Report Vulnerability | Privacy Statement | Terms of Use © 2022, Singapore Polytechnic

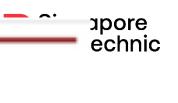

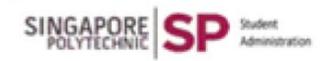

Welcome to SAS, NAME OF 1801127

Logout

Finance Matters > Apply for Financial Assistance Scheme (FAS)

Official (Closed), Sensitive (High)

Rate our e-Service | Contact Us | Terms & Conditions

#### FAS Application

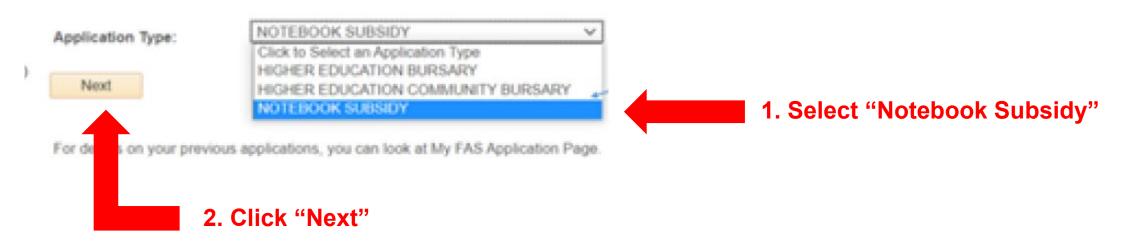

Report Vulnerability | Privacy Statement | Terms of Use

@ 2022, Singapore Polytechnic

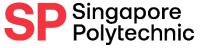

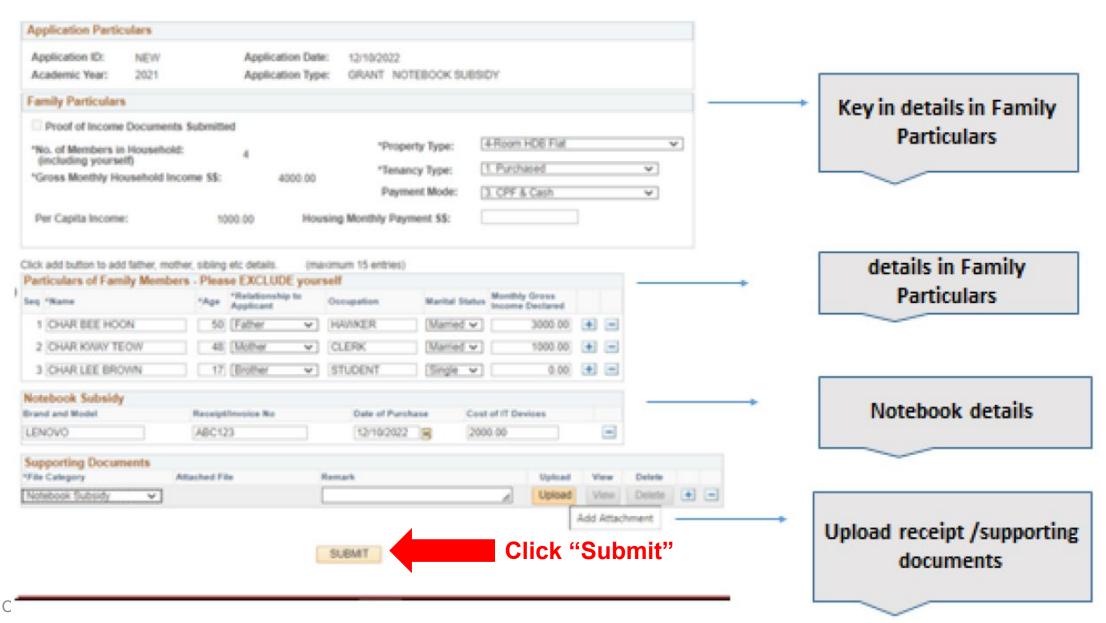

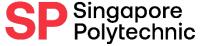

An email acknowledgement will be sent to your iChat